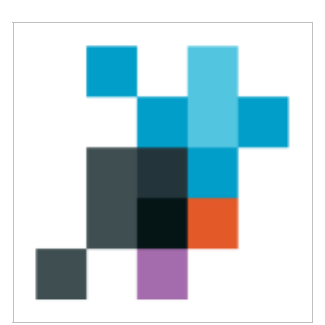

**eParakstītājs 3.0** Version 1.4.6.

User manual

LVRTC

# **Content**

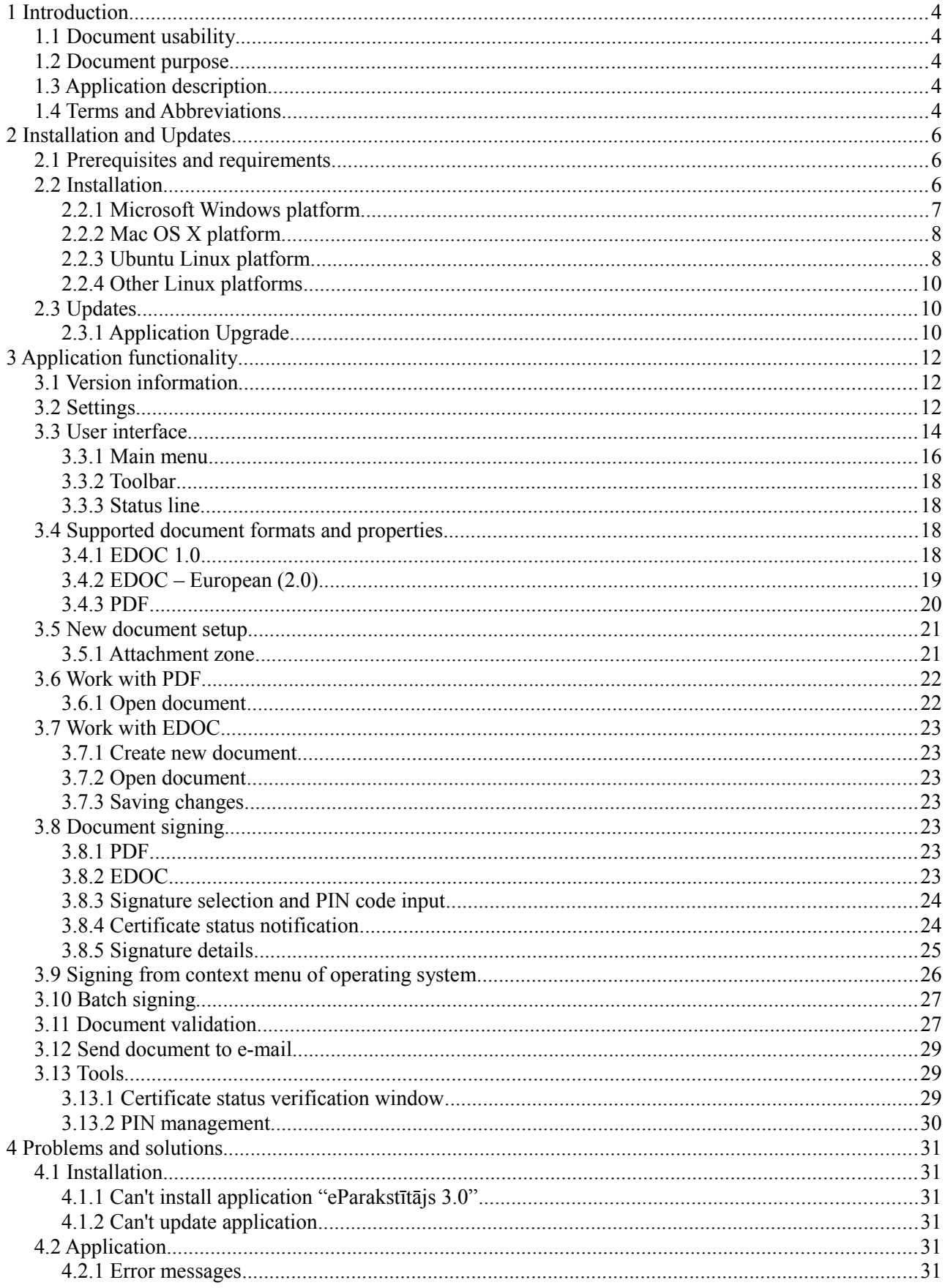

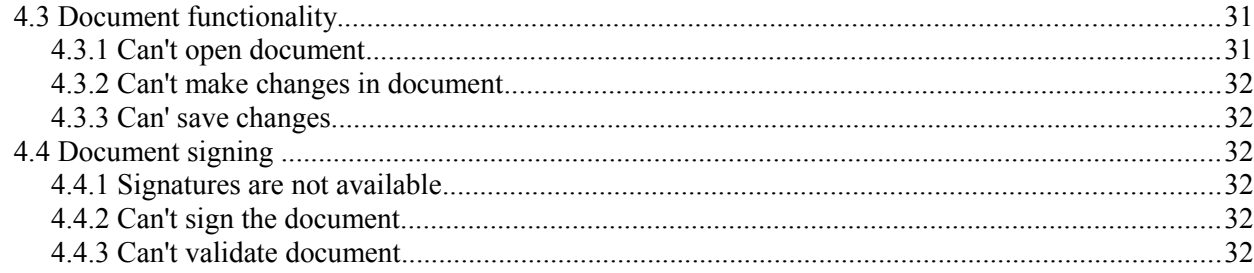

# <span id="page-3-0"></span> **1 Introduction**

### <span id="page-3-4"></span> *1.1 Document usability*

Document is for application "eParakstītājs 3.0" version 1.4.6.

### <span id="page-3-3"></span> *1.2 Document purpose*

This is user manual for "eParakstītājs 3.0". It includes description about installation process, first steps how to start and all functions that application provides.

## <span id="page-3-2"></span> *1.3 Application description*

"eParakstītājs 3.0" is an application that allows you to create and sign electronic documents, as well as make signed document validation.

This version supports following document formats:

- EDOC with file extension .edoc;
- PDF with file extension .pdf.

Documents can be signed electronically by persons who have LVRTC issued eParaksts smart card or OCMA issued eID identity card with valid electronic signature and authentication certificates.

This document describes the following application features:

- creation of electronic documents;
- signing of electronic documents;
- signed document validation.

More information about eParaksts smart cards and electronic document format is available on the eParaksts website [www.eparaksts.lv](http://www.eparaksts.lv/)

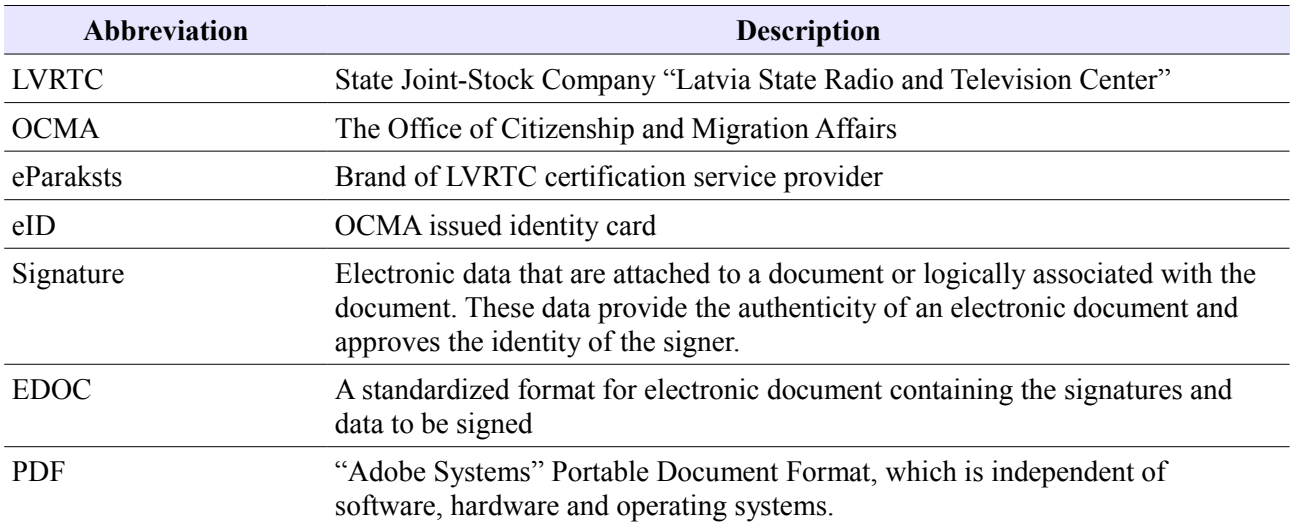

### <span id="page-3-1"></span> *1.4 Terms and Abbreviations*

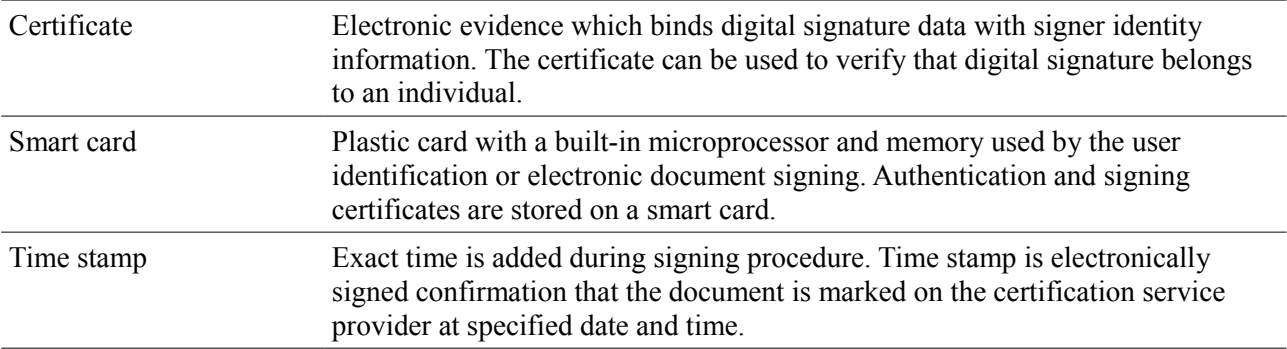

# <span id="page-5-2"></span> **2 Installation and Updates**

### <span id="page-5-1"></span> *2.1 Prerequisites and requirements*

Application "eParakstītājs 3.0" is designed to install on the following operating system platforms: Microsoft:

- Windows 10;
- Windows 8 and 8.1;
- Windows 7;
- Windows Vista;
- Windows XP;
- Mac OS X version from 10.6 to 10.12:
- Ubuntu Linux 64-bit (from version 16.04);

To sign a document or to validate the structure and attached signatures, you need an Internet connection and the Time stamp availability. Time stamp is a paid service and its availability depends on the smart card provider and issuing regulations.

A smart card reader and appropriate smart card driver is required to add signatures (see chapter ["Installation"](#page-5-0)).

The application supports the following smart cards for signing operations:

- LVRTC eParaksts signature card;
- OCMA eID identity card.

### <span id="page-5-0"></span> *2.2 Installation*

To install the application "eParakstītājs 3.0", download installation package for the appropriate operating system from www.eparaksts.ly website and start installation.

The installation includes "eParakstītājs 3.0" application and the following drivers for smart cards:

- Gemalto Classic Client, version  $6.3$  required for LVRTC eParaksts card;
- Latvia eID Middleware, version 1.2.12 required for OCMA eID card.

Drivers can be installed separately.

Software installation procedure is different for different operating systems. Each supported operating system have different installation packages, as well as the procedure for installing applications.

Installation package name is constructed as follows:

```
eparakstitajs3-[version].[extension]
```
For example, "eParakstītājs 3.0" version 1.0.0 will have the following package name:

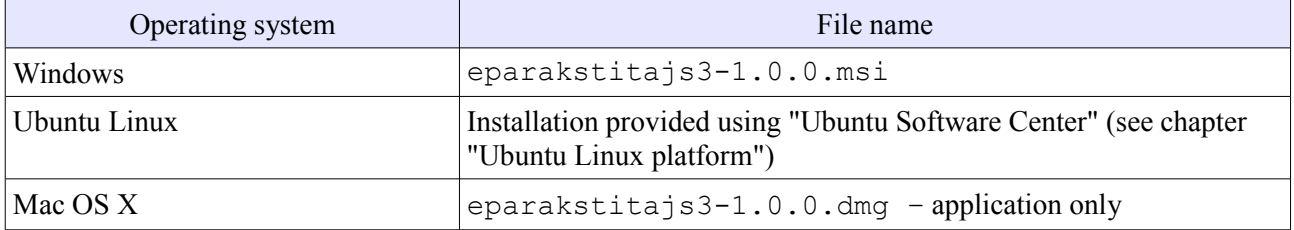

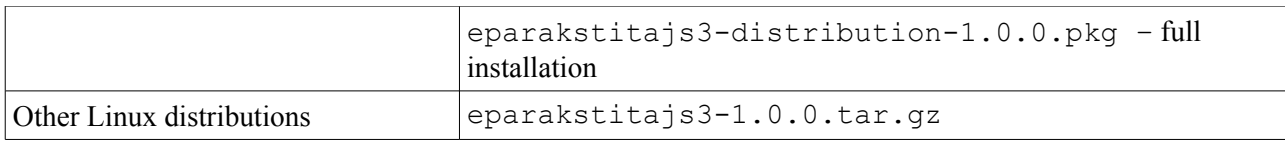

#### <span id="page-6-0"></span> *2.2.1 Microsoft Windows platform*

Standard Windows MSI package is used for installation on a Microsoft Windows platform. It supports installation using user interface wizard and quiet installation using command line.

Installation wizard contains following steps:

- start shows short information about application and its purpose;
- license agreement;
- installation scope:
	- for current user only application will be available for current user on computer;
	- for all users application will be available for all users on computer. Administrator rights is required for this scope;
- installation folder location for installation. This is available if installation for all users was applied;
- installation options here you can select additional options for installation such as shortcuts, file type associations or drivers for smart card. This is available if installation for all users was applied;
- ready for installation this is last step before installation
- installation finished Finished installation. If installation failed, error message with reason description will appear.

Command line for quiet installation is following:

eparakstitajs3-1.0.0.msi /quiet [optional parameters]

Following installation parameters are available for quiet installation:

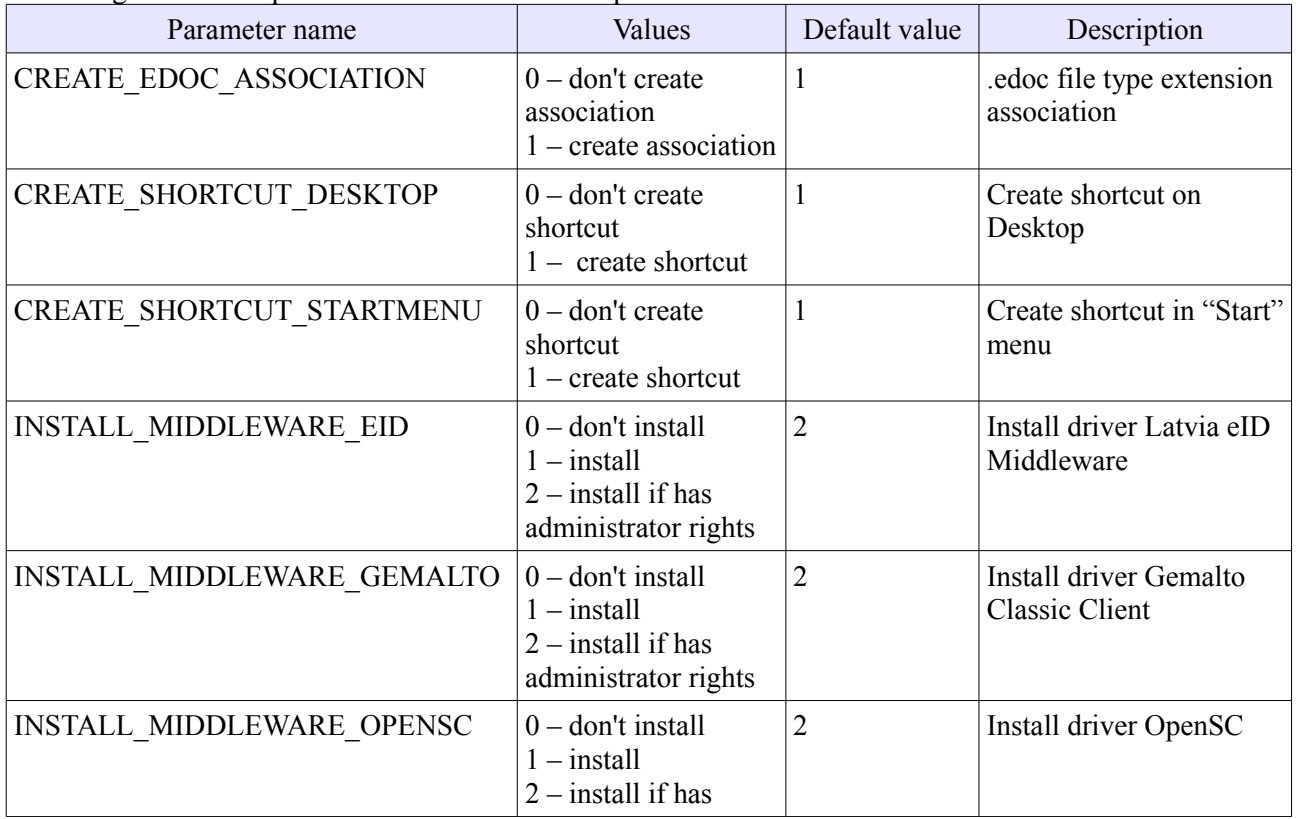

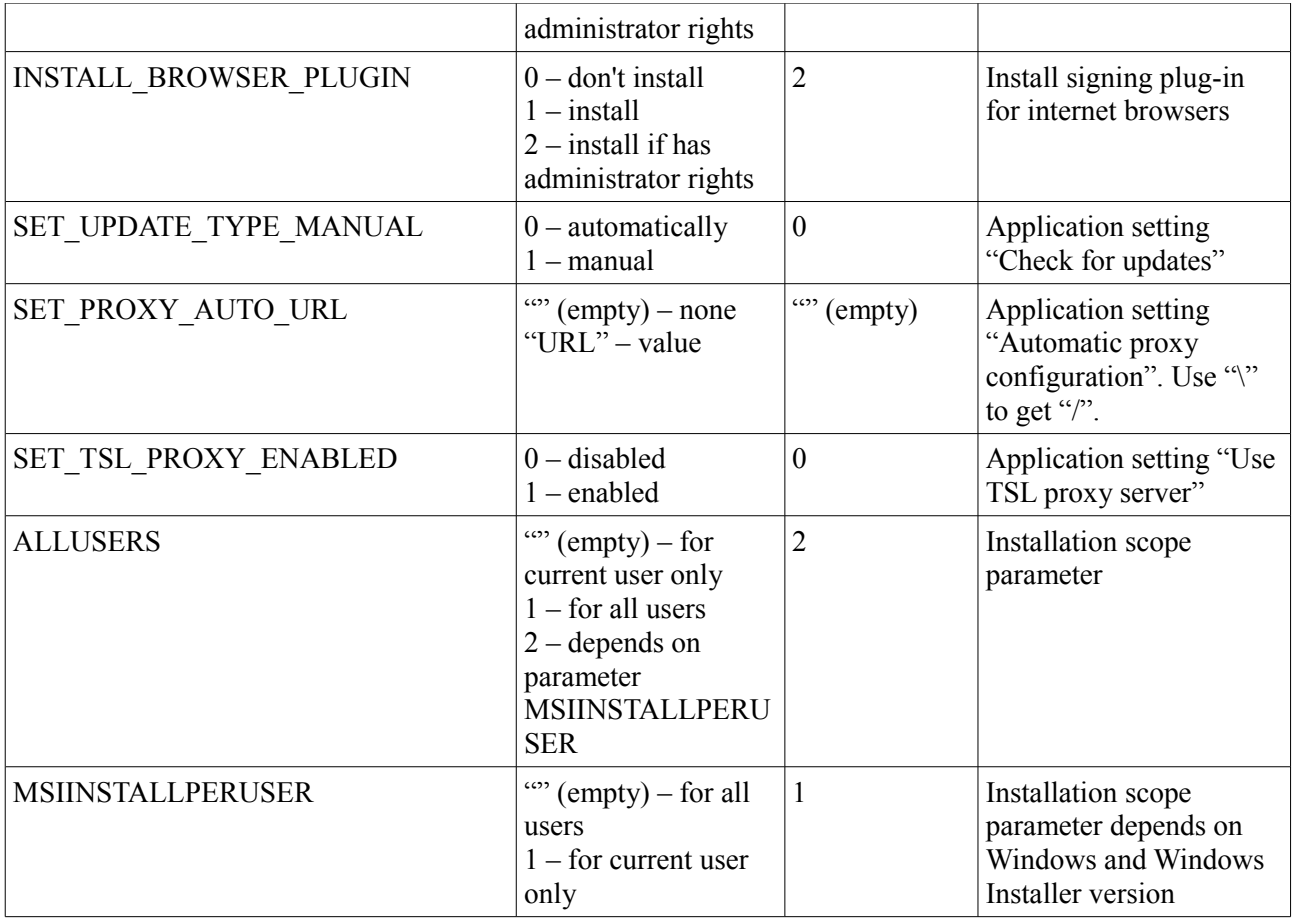

For more information about using parameters, see MS documentation: [http://msdn.microsoft.com/en](http://msdn.microsoft.com/en-us/library/windows/desktop/aa370905(v=vs.85).aspx)[us/library/windows/desktop/aa370905%28v=vs.85%29.aspx](http://msdn.microsoft.com/en-us/library/windows/desktop/aa370905(v=vs.85).aspx)

NOTE: If you need to install "Gemalto Classic Client" (see chapter ["Installation"](#page-5-0)), then it is necessary to reboot the workstation at the end of installation.

Operating system supported tools have to be used to uninstall the application (using "Control Panel -> Programs and Features"). Drivers can be uninstalled separately.

### <span id="page-7-1"></span> *2.2.2 Mac OS X platform*

Use Mac OS X PKG installation package for full application and card driver installation. Administrator rights is required to for this installation.

Use Mac OS X DMG installation package for application only installation. This can be done by any user.

#### <span id="page-7-0"></span> *2.2.3 Ubuntu Linux platform*

Application installation for Ubuntu Linux is provided by LVRTC software repository. To add LVRTC repository you need:

• to add repository source APT line:

deb https://www.eparaksts.lv/files/ep3updates/debian xenial eparaksts

• add software provider authentication key to "Reliable software providers". Key file can be downloaded from

https://www.eparaksts.lv/files/ep3updates/debian/public.key

• update software repository;

NOTE: Administrator rights is required to for this installation.

#### **Example. Installation using Ubuntu Linux 16-04 command line**

```
1) add LVRTC repository source
# sudo apt-add-repository "deb 
https://www.eparaksts.lv/files/ep3updates/debian xenial eparaksts"
2) remove or disable "source" type entry (deb-src) from LVRTC repository as it is not supported.
# sudo apt-add-repository --remove "deb-src 
https://www.eparaksts.lv/files/ep3updates/debian xenial eparaksts"
2) add software provider authentication key
# wget -qO - https://www.eparaksts.lv/files/ep3updates/debian/public.key
| sudo apt-key add -
3) update available software index
# sudo apt-get update
4) make sure, that "eParakstītājs 3.0 for Linux" is available
# sudo apt-cache search eparakstitajs3
5) do installation
# sudo apt-get install eparakstitajs3
6) install smart card driver, if you use LVRTC eParaksts card
# sudo apt-get install libclassicclient
7) install smart card driver, if you use OCMA eID smart card
# sudo apt-get install latvia-eid-middleware
8) install signing plug-in for internet browsers
# sudo apt-get install eparaksts-token-signing
```
### <span id="page-9-2"></span> *2.2.4 Other Linux platforms*

"eParakstītājs 3.0" setup is also available on other Linux platforms. Use package with the extension "tar.gz" for this purpose. To do this, extract the package in the desired folder.

### <span id="page-9-1"></span> *2.3 Updates*

Application "eParakstītājs 3.0" provides an update procedure. Checking for updates can be done:

- automatically updates are checked automatically at application start time
- manually updates will be checked on user request;

It can be configured in application settings (see chapter ["Settings"](#page-11-0)). Internet connection is required for update procedure.

If updates are available, it is displayed in the update dialog.

To manually check for updates, select "Check for updates" in "Help" menu. Update dialog shows the current version, as well as information about available updates. To re-check for updates, click on the button "Check for updates ..." (see [1.](#page-9-3)Picture).

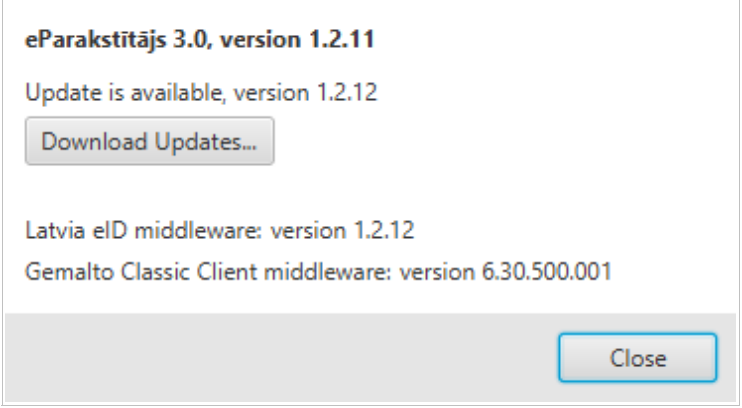

<span id="page-9-3"></span>*1. Picture. Check for updates*

Available version is displayed if updates are available. By pressing button "Download updates …" you can download and apply these updates.

Start update process by pressing button "Apply updates". After the update application will be automatically restarted. If any document where left open and unsaved, then you have to close application manually.

### <span id="page-9-0"></span> *2.3.1 Application Upgrade*

When the dependant components have changed, an application upgrade is required. By pressing button "Download the installation package" you can download and start the installation procedure (see [2.](#page-10-0)Picture).

#### eParakstītājs 3.0, version 1.0.1

Upgrade is available, version 1.0.2

Setup of the full installation package is required, as dependant components must be updated!

Download the installation package...

Elevated Privileges will be requested when applying Updates!

<span id="page-10-0"></span>*2. Picture. Download the installation package*

# <span id="page-11-2"></span> **3 Application functionality**

### <span id="page-11-1"></span> *3.1 Version information*

After opening the application the actual version information dialog may be displayed. This information is to notify user about the critical updates or application related news. The version information is also available in the "About" section.

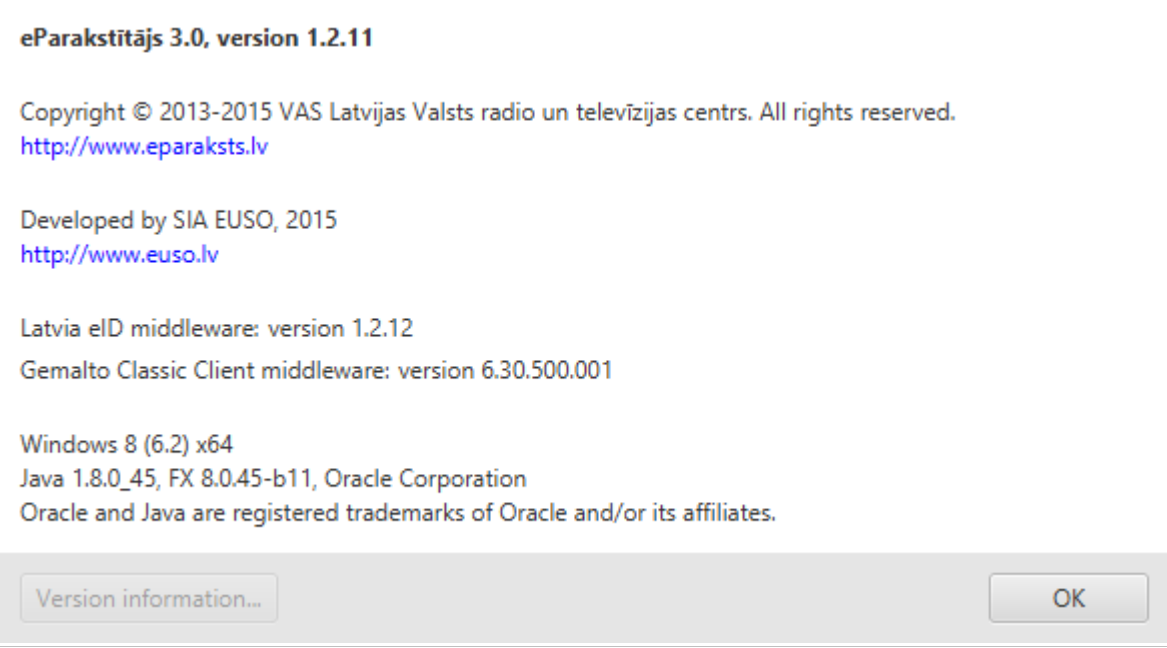

*3. Picture. Version information*

# <span id="page-11-0"></span> *3.2 Settings*

Application settings can be changed by selecting "Settings" of the "File" menu.

Available settings are:

- General (see [4.](#page-12-0)Picture):
	- Language application user interface language. Application restart is required if you change the language;
	- Check for updates option to specify whether updates will be checked automatically or manually;
	- Reminders of the certificate expiration option to specify whether to show reminders about the user certificate expiration (see chapter ["Certificate status notification"](#page-23-0)).
	- preview option to switch off automatic preview;
	- sending documents by email option enables send function.
- Proxy (see [5.](#page-13-1)Picture) Proxy settings.

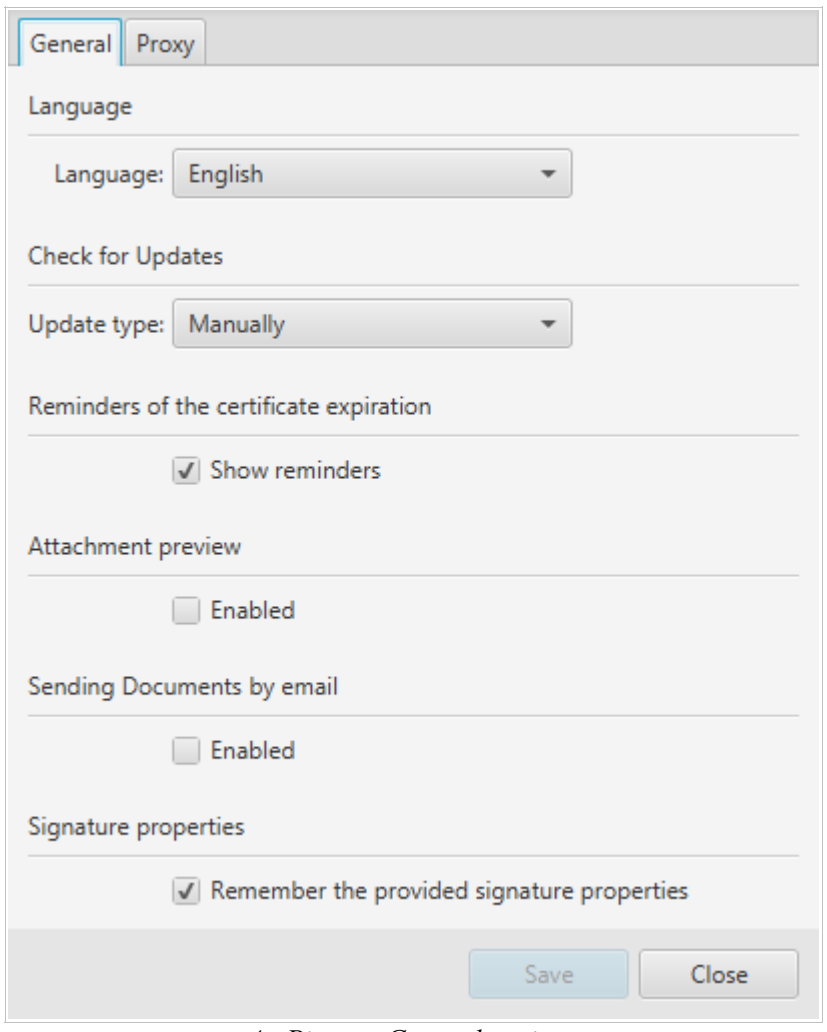

<span id="page-12-0"></span>*4. Picture. General settings*

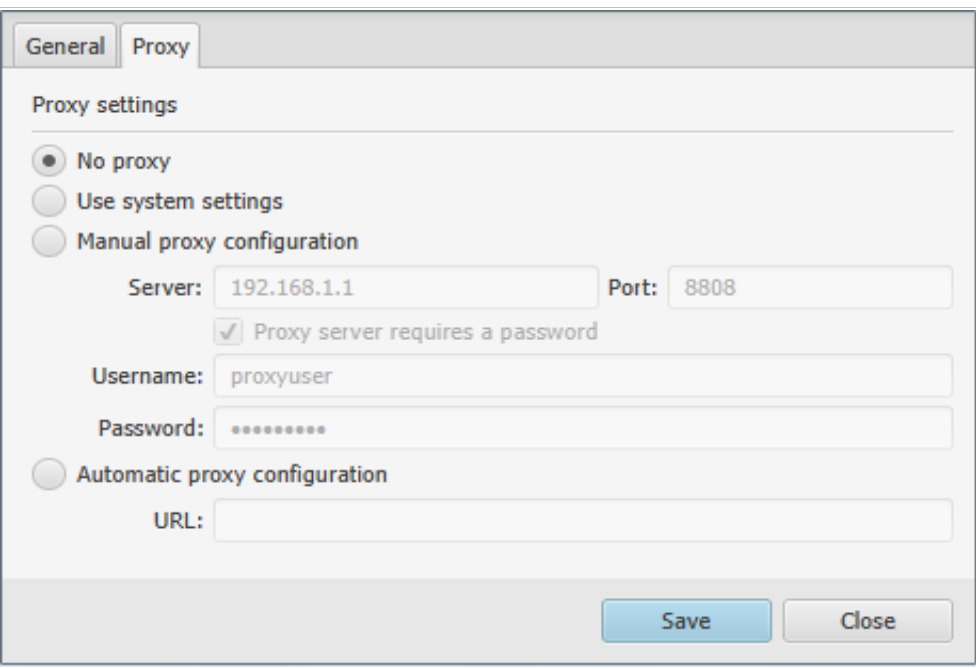

<span id="page-13-1"></span>*5. Picture. Proxy settings*

### <span id="page-13-0"></span> *3.3 User interface*

Signing process is divided into 3 steps:

- 1. document and signing format selection;
- 2. EDOC, PDF and Batch signing document format dependent view;
- 3. save and send.

Starting window is always for document format selection (see . Picture).

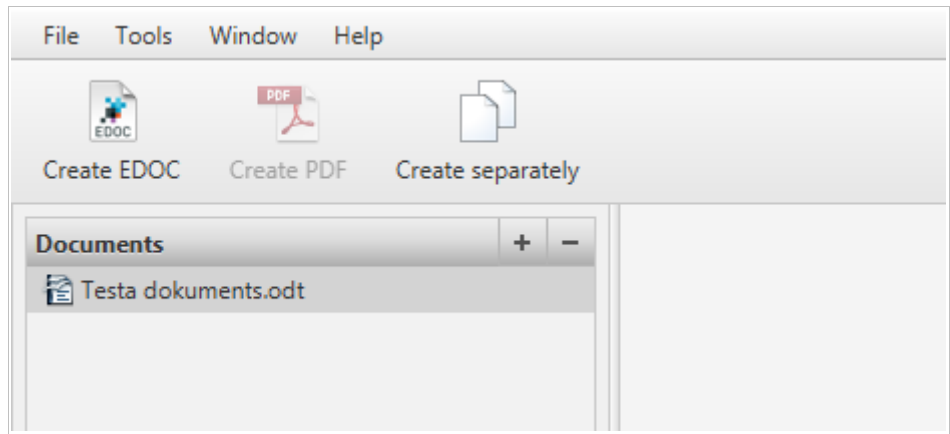

*6. Picture. Format selection window*

Use Document and attachment zone to manage documents to sign (see chapter ["Attachment zone"](#page-20-0)). Buttons "Create EDOC", "Create PDF" and "Create separately" will advance you to next step of the signing process.

Central part always contains simplified document preview area (see [7.](#page-14-0)Picture). For EDOC format document preview shows selected document from the list of attachments, but PDF format document will be displayed

in the preview area itself. Preview area contains zoom and page switching options, that can be found at the bottom part of preview area. Move with the mouse cursor to this area and options will be showed.

<span id="page-14-0"></span>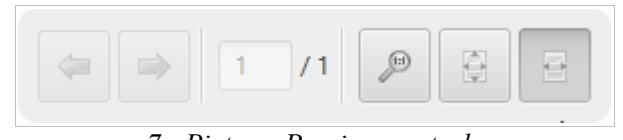

*7. Picture. Preview controls*

On the left side of the window is located document content panel. It contains (see [8.](#page-14-1) and [9.](#page-15-1) Picture):

- Document type and version EDOC or PDF;
- Documents list of attached documents. Available for EDOC only;
- Signatures list of signatures;
- Signature properties if document have attached signatures.

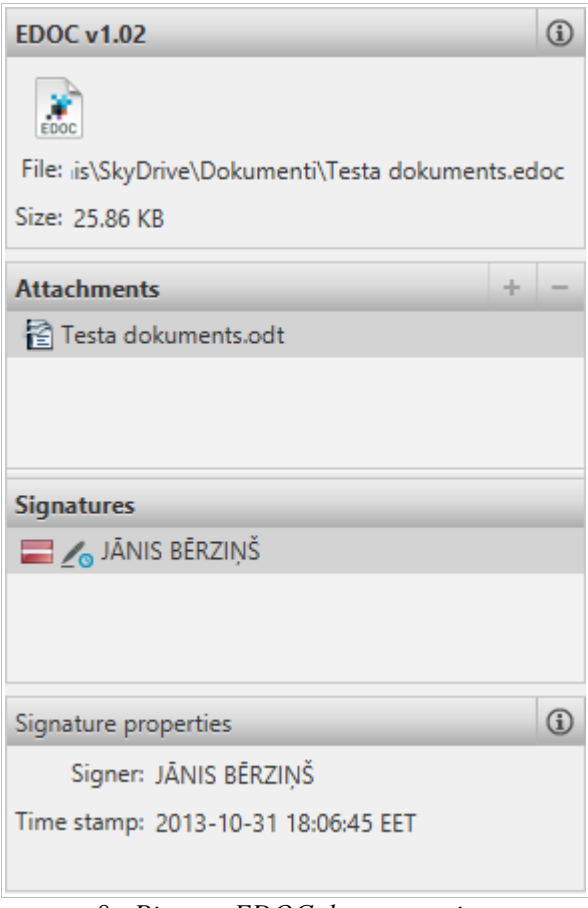

<span id="page-14-1"></span>*8. Picture. EDOC document view*

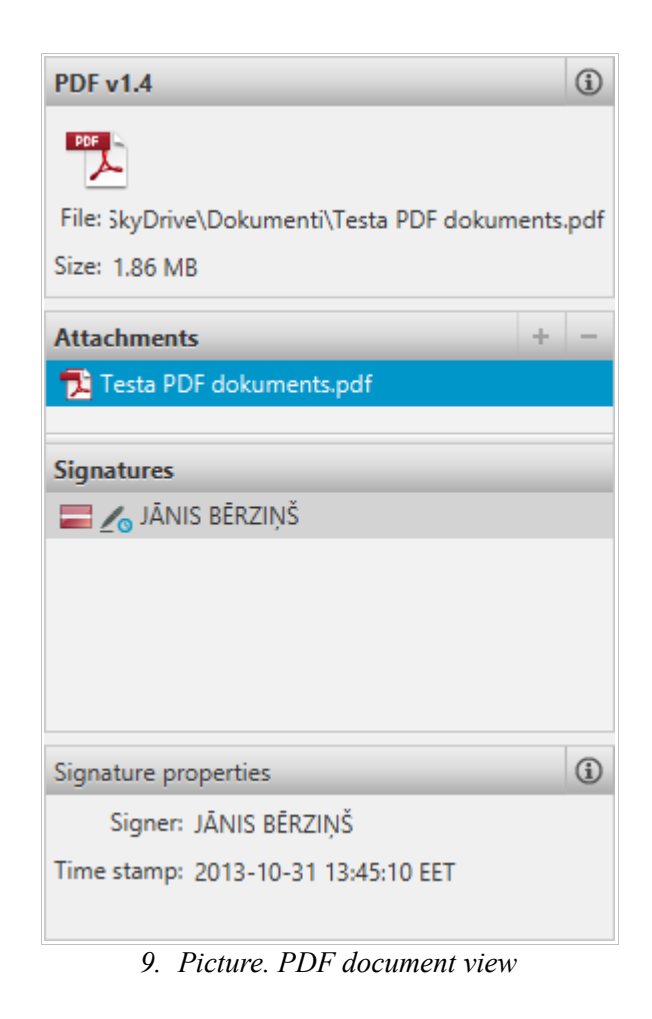

#### <span id="page-15-1"></span><span id="page-15-0"></span> *3.3.1 Main menu*

The user interface designed to make it possible to open multiple documents simultaneously each in different window. On the top of the window is main menu bar:

- File (see [10.](#page-16-3) Picture):
	- New document opens document format selection window;
	- Open opens always in new window;
	- Save available for EDOC and PDF windows only;
	- Save as  $-$  available for EDOC and PDF windows only;
	- Show in explorer opens file in file explorer of the operating system;
	- Settings;
	- $Exit closes$  all windows of the application:
- Document (see [11.](#page-16-2) Picture):
	- Sign;
	- Sign with options;
	- Validate;
- Tools (see [12.](#page-16-1)Picture):
	- Certificates information about the available certificates (see chapter ["Certificate status](#page-28-0)  [verification window"](#page-28-0));
	- PIN management;
- Window list of opened document windows;
- Help (see [13.](#page-16-0)Picture):
- User guide opens this manual;
- License agreement;
- Check for updates;
- About "eParakstītājs 3.0" information about current version and operating platform (see chapter ["Version information"](#page-11-1)).

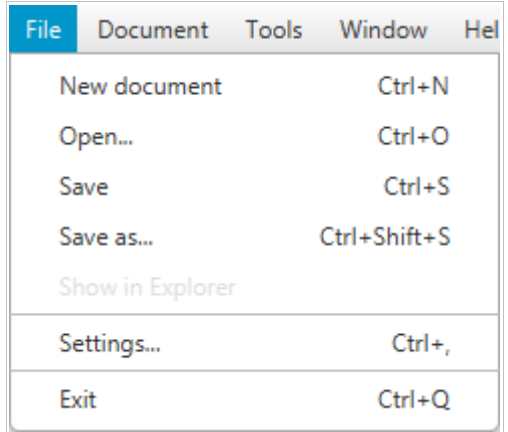

<span id="page-16-3"></span>*10.Picture. Menu "File"*

| File        | Document | Tools   | Window | Help |
|-------------|----------|---------|--------|------|
|             | Sign     |         |        |      |
| <b>Save</b> | Validate | alidate | Send   |      |

<span id="page-16-2"></span>*11. Picture. Menu "Document"*

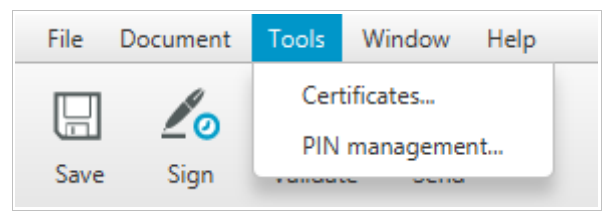

*12.Picture. Menu "Tools"*

<span id="page-16-1"></span>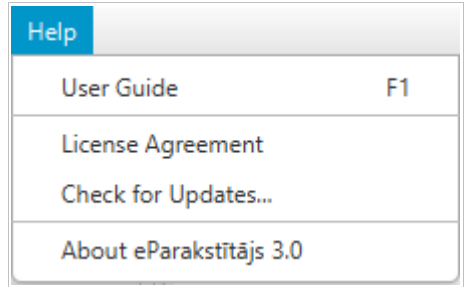

<span id="page-16-0"></span>*13.Picture. Menu "Help"*

#### <span id="page-17-3"></span> *3.3.2 Toolbar*

Format selection toolbar (see [14.](#page-17-5)Picture) is located under the main menu of the format selection window:

- Create EDOC;
- Create PDF available if attached PDF documents only;
- Create separately Batch sign window.

Document toolbar (see [15.](#page-17-4)Picture) with common used functions is located under the main menu :

- Save save changes;
- $Sign sign document;$
- Validate validate document structure and signatures;
- Send send document to e-mail.

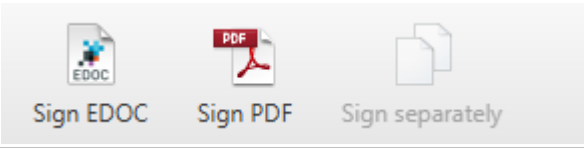

*14.Picture. Format selection toolbar*

<span id="page-17-5"></span><span id="page-17-4"></span>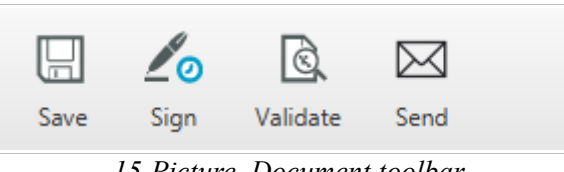

*15.Picture. Document toolbar*

#### <span id="page-17-2"></span> *3.3.3 Status line*

Status line can be found on the bottom of the window. It shows steps of the signing process. Signing process is divided into 3 steps:

- 1. Select (1/3)
- 2. Sign (2/3)
- 3. Save (3/3)

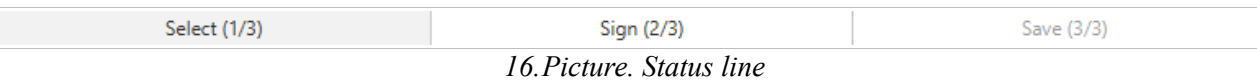

### <span id="page-17-1"></span> *3.4 Supported document formats and properties*

#### <span id="page-17-0"></span> *3.4.1 EDOC 1.0*

"eParakstītājs 3.0" supports almost all functionality for old EDOC 1.0 document format that is based on standard template with core and template properties. However it is not possible to create new EDOC 1.0 document.

Properties data can be viewed by pressing  $\bigcirc$  (info) button which is in document type and version section (see [17.](#page-18-1)Picture).

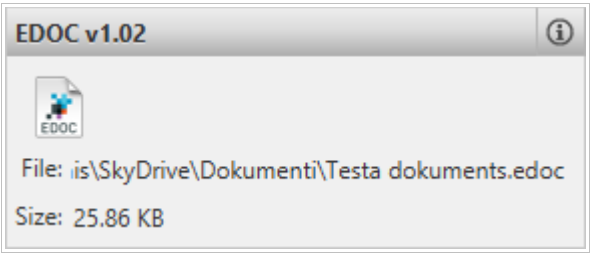

*17.Picture. EDOC properties*

Document properties are shown in the properties dialog of the document (see [18.](#page-18-3) and [19.](#page-18-2) Picture).

<span id="page-18-1"></span>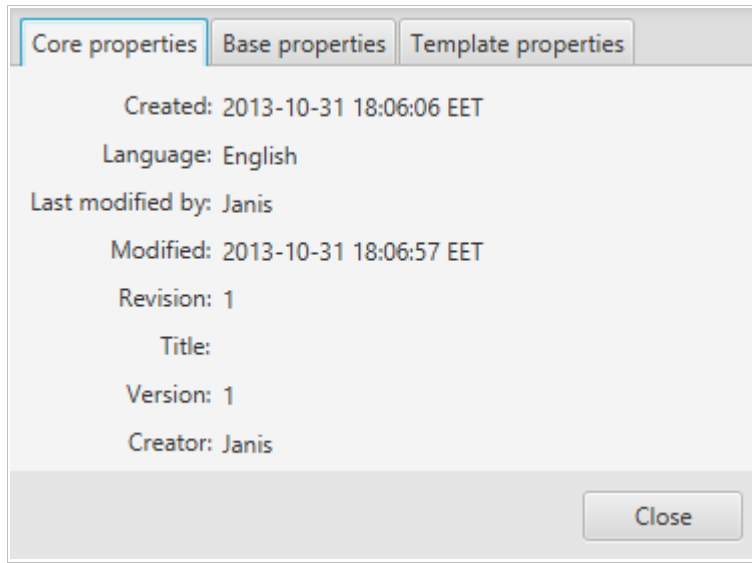

<span id="page-18-3"></span>*18.Picture. EDOC core properties*

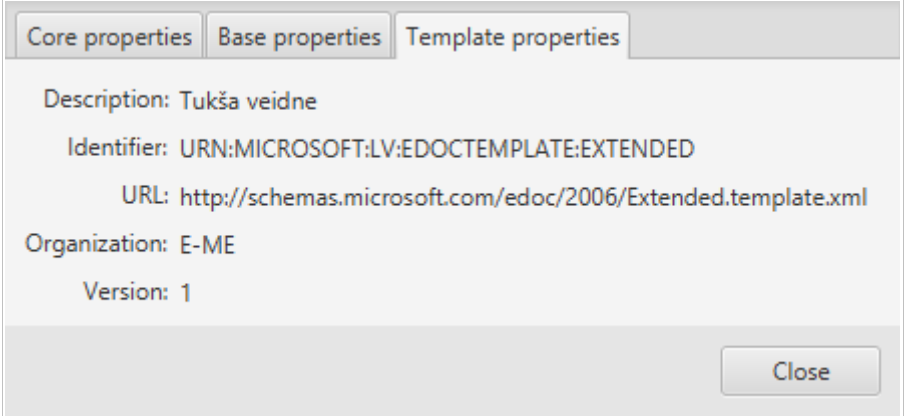

<span id="page-18-2"></span>*19.Picture. EDOC template properties*

### <span id="page-18-0"></span> *3.4.2 EDOC – European (2.0)*

"eParakstītājs 3.0" creates all new documents in EDOC European (2.0) format. Current version of the format is shown in left side of the window (see .Picture). See chapter ["Work with EDOC"](#page-22-6) how to create new document.

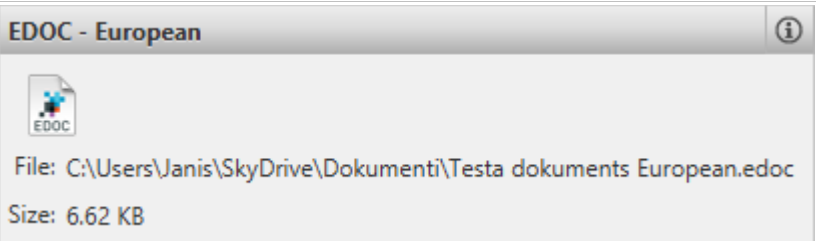

*20.Picture. EDOC European*

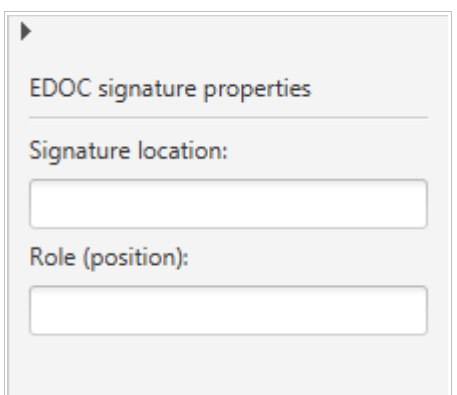

*21.Picture. EODC European properties*

### <span id="page-19-0"></span> *3.4.3 PDF*

PDF document format supports electronic signing.

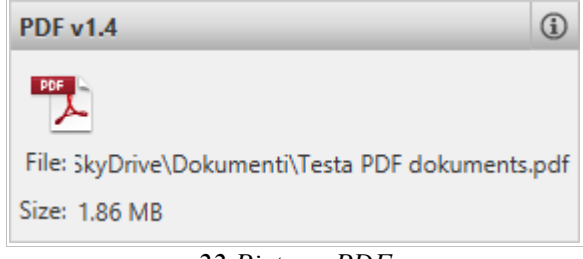

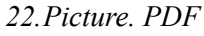

The following signature properties are available (see [23.](#page-20-2)Picture):

- Signature visualization show or don't show signature on document;
- Visible signature position specifies location of visual signature;
- Signature reason text that will be added to document;
- Signature location text that describes place of signing, for example, city name.

It is possible to change location of visible signature image. Press button "Change position" to open full screen preview and locate rectangle into desired position.

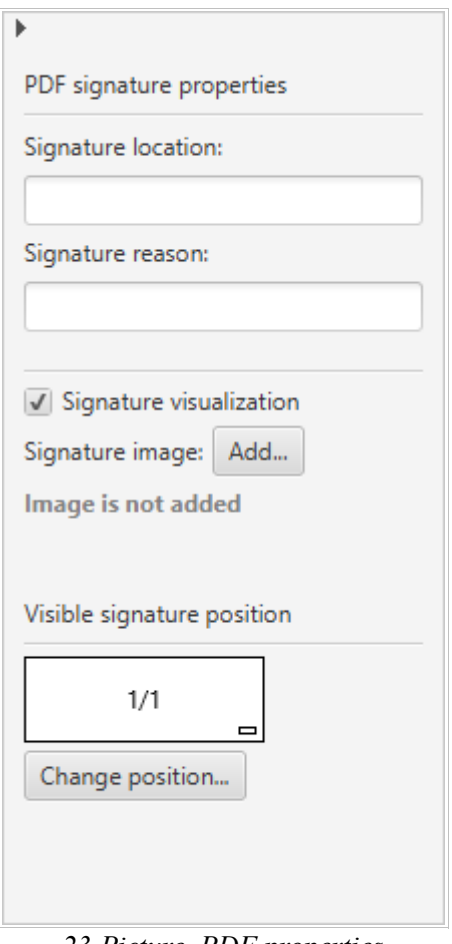

<span id="page-20-2"></span>*23.Picture. PDF properties*

### <span id="page-20-1"></span> *3.5 New document setup*

#### <span id="page-20-0"></span> *3.5.1 Attachment zone*

Attachment zone is located on the left side of the window. It allows to select documents for signing. Main functions are:

- add (see [24.](#page-20-3) Picture);
- remove (see [25.](#page-21-3) Picture);
- export (see [26.](#page-21-2) Picture);
- open with default editor of the operating system.

Functional buttons, context menu, keyboard shortcuts and drag&drop helps to manage attachments.

<span id="page-20-3"></span>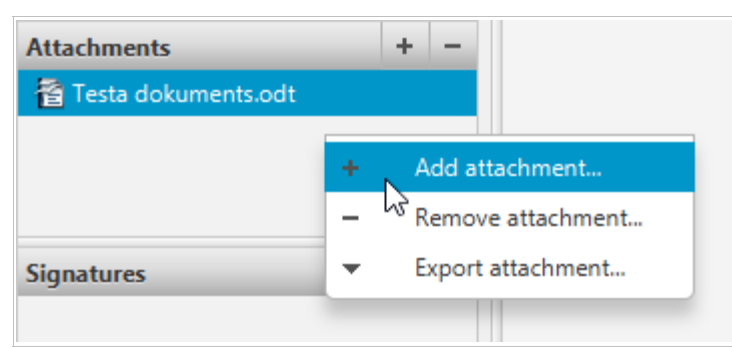

*24.Picture. Add attachment*

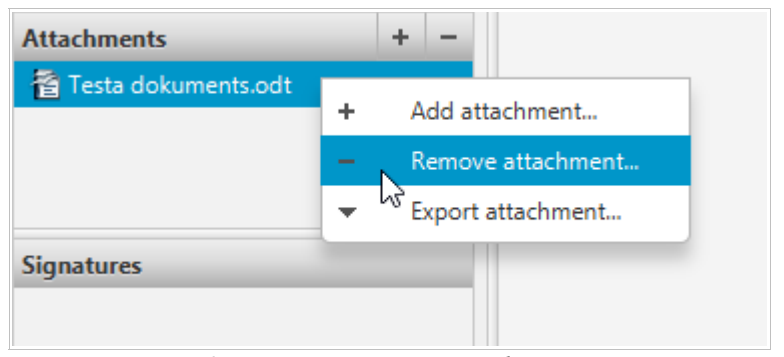

*25.Picture. Remove attachment*

<span id="page-21-3"></span>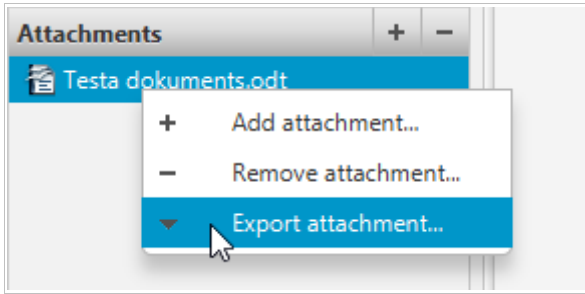

<span id="page-21-2"></span>*26.Picture. Export attachment*

### <span id="page-21-1"></span> *3.6 Work with PDF*

#### <span id="page-21-0"></span> *3.6.1 Open document*

It is possible to open existing document in the following ways:

- select "Open..." from main menu "File";
- press key combination "Ctrl+O".

Select desired PDF document in the file dialog and press button to open a document. File dialog filters EDOC and PDF documents by default.

If you can not open the document, the message will be displayed with a description of error reason (se[e](#page-21-4) [27.](#page-21-4)Picture).

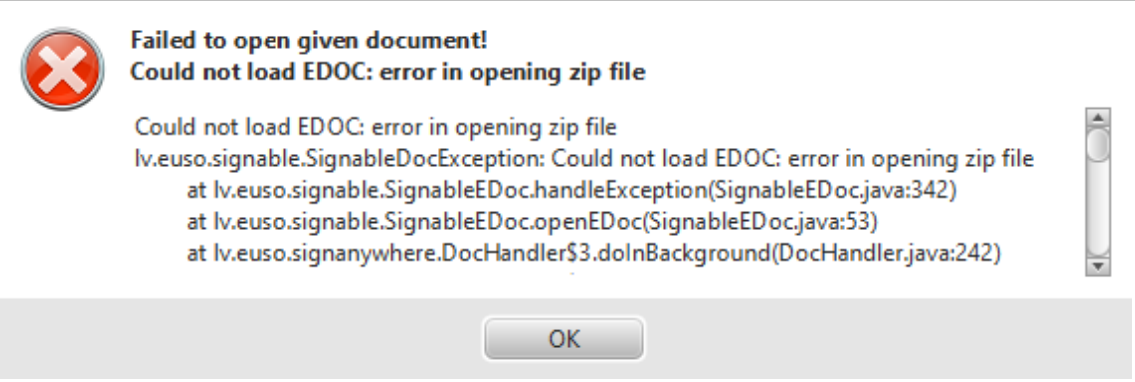

<span id="page-21-4"></span>*27.Picture. Error message example*

## <span id="page-22-6"></span> *3.7 Work with EDOC*

### <span id="page-22-5"></span> *3.7.1 Create new document*

Select "Create EDOC" from toolbar of the format selection window to create new EDOC document. You can add files in attachment zone to EDOC document to be signed (see chapter ["Attachment zone"](#page-20-0))

### <span id="page-22-4"></span> *3.7.2 Open document*

To open existing document:

- select "Open..." from main menu "File";
- press key combination "Ctrl+O".

Select desired EDOC document in the file dialog and press button to open a document. File dialog filters EDOC and PDF documents by default. All files are always opened in a new window. In case you can not open the document, it displays the message with a description of error reason (see [27.](#page-21-4)Picture).

### <span id="page-22-3"></span> *3.7.3 Saving changes*

To save changes that you made by adding or signing documents you can whether:

- select "Save" option on "File" menu;
- press "Save" button in main application toolbar;
- press key combination "Ctrl+S".

If the document was opened from previously existing file, its contents will be overwritten. If you do not want to overwrite the contents of the document, then save it under a different name. To do this select "Save As ..." from "File" menu or press key combination "Ctrl+Shift+S".

If the document is new, then show folder and name in file save dialog.

### <span id="page-22-2"></span> *3.8 Document signing*

### <span id="page-22-1"></span> *3.8.1 PDF*

Select "Sign" option from "Document" menu or press "Sign" button in the main toolbar to add signature. Then select signature and enter PIN code in PIN dialog (see chapter ["Signature selection and PIN code](#page-23-1)  [input"](#page-23-1)).

If entered PIN code is correct, document will be signed and in the list of signatures is added new signature entry. All signatures are shown in the list that are ordered by time of signature was added.

Signing procedure always adds signature with time stamp from service provider. Signature includes properties from properties area as well (see chapter ["PDF"](#page-19-0)).

#### <span id="page-22-0"></span> *3.8.2 EDOC*

Select "Sign" option from "Document" menu or press "Sign" button in the main toolbar to add signature. Then select signature and enter PIN code in PIN dialog (see chapter ["Signature selection and PIN code](#page-23-1)  [input"](#page-23-1)).

If entered PIN code is correct, document will be signed and in the list of signatures is added new signature entry. All signatures are shown in the list that are ordered by time of signature was added.

Signing procedure always adds signature with time stamp from service provider.

#### <span id="page-23-1"></span> *3.8.3 Signature selection and PIN code input*

If you have available more than one signature at the same time , then the signature selection dialog is displayed (see [28.](#page-23-3)Picture), where desired signature should be selected. List will be empty if no cards are available. Press "Refresh list" to update the content of the list after you entered a card.

| Card                            | Issued to | Issued by                                                  | Expiry date         | Usage                           |  |
|---------------------------------|-----------|------------------------------------------------------------|---------------------|---------------------------------|--|
| eParaksts card                  |           | OJARS-SHA1 SIGN   SIA EUSO, TEST RCA   2018-11-14 12:18:14 |                     | Code Signing, Document Signing  |  |
| LATVIA ID (PIN 2) JĀNIS BĒRZIŅŠ |           | E-ME SI (CA1)                                              | 2015-02-06 10:51:45 | Secure E-mail, Document Signing |  |
|                                 |           |                                                            |                     |                                 |  |
|                                 |           |                                                            |                     |                                 |  |
|                                 |           |                                                            |                     |                                 |  |
|                                 |           |                                                            |                     |                                 |  |

<span id="page-23-3"></span>*28.Picture. Signature selection*

It is required to enter requested PIN codes (see [29.](#page-23-2)Picture) to sign a document.

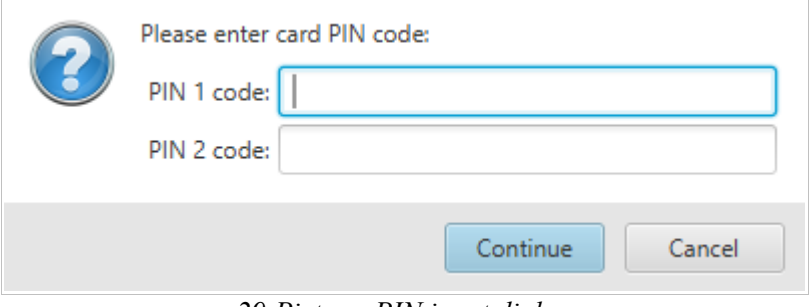

<span id="page-23-2"></span>*29.Picture. PIN input dialog*

If card is not inserted or the PIN code entered is not correct, error message dialog will display the appropriate error message asking to insert a smart card or re-enter the correct PIN code.

 **NOTE**: Each smart card has restriction to the maximum number of incorrectly entered PIN code. If the application reported that the PIN code is not correct, please, carefully make sure that you enter correct PIN code. Otherwise this may result in smart card lock!

#### <span id="page-23-0"></span> *3.8.4 Certificate status notification*

The selected document signing certificate is always verified during the document signing process. If the selected certificate has a warning verification status, the certificate status notification dialog is displayed after the document signing process (see [30.](#page-24-1)Picture).

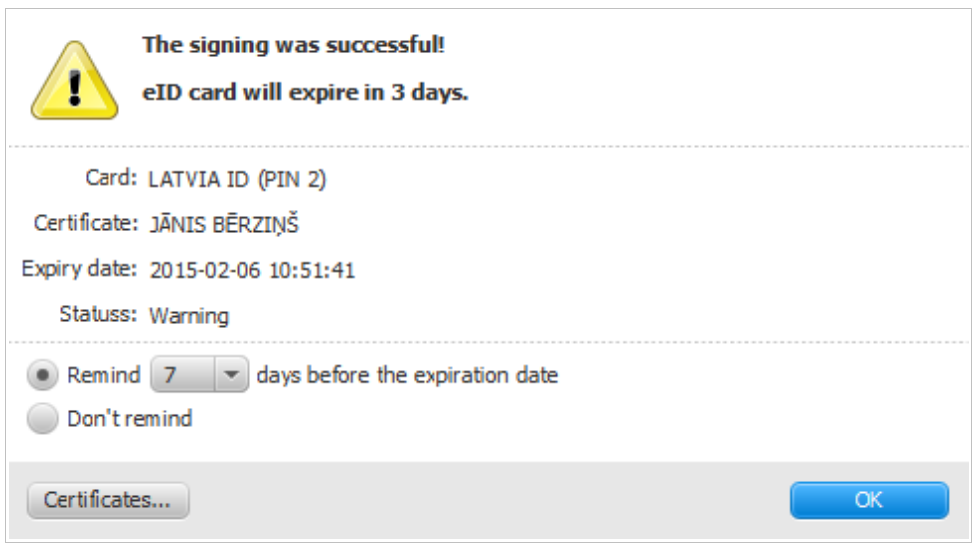

<span id="page-24-1"></span>*30.Picture. Certificate status notification dialog*

You can select an option to display the reminder N days before the certificate expiration date, or to disable the reminder. When selecting the "Don't remind" option, you can later change this option in the application settings (see chapter ["Settings"](#page-11-0)).

In order to open the certificate status verification window containing information about all of the available certificates, press "Certificates" button. Detailed information about the available verification situations is described in the section ["Certificate status verification window"](#page-28-0).

#### <span id="page-24-0"></span> *3.8.5 Signature details*

All signatures are displayed as a list that are ordered by time of signature was added (see [31.](#page-24-3)Picture).

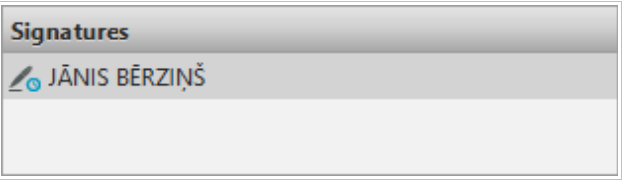

#### <span id="page-24-3"></span>*31.Picture. Signatures*

Section "Signature properties" shows short information about signature (see [32.](#page-24-2)Picture), that is selected in the list of signatures above.

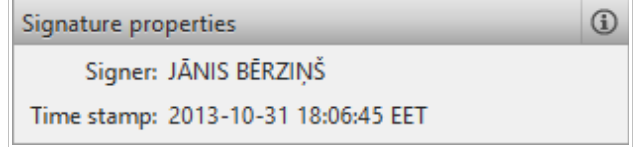

<span id="page-24-2"></span>*32.Picture. Signature properties*

To view detailed information about signature, select desired signature in the list of signatures and press button  $\bullet$  (see [33.](#page-25-1) Picture).

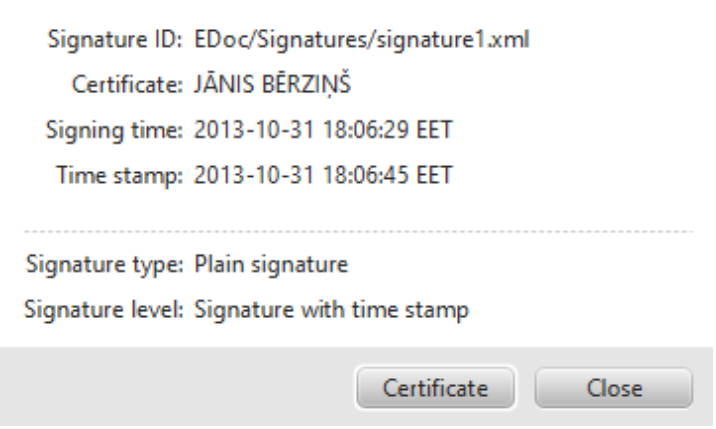

<span id="page-25-1"></span>*33.Picture. Details of the signature*

Press button "Certificate" to view certificate details (see [34.](#page-25-2)Picture).

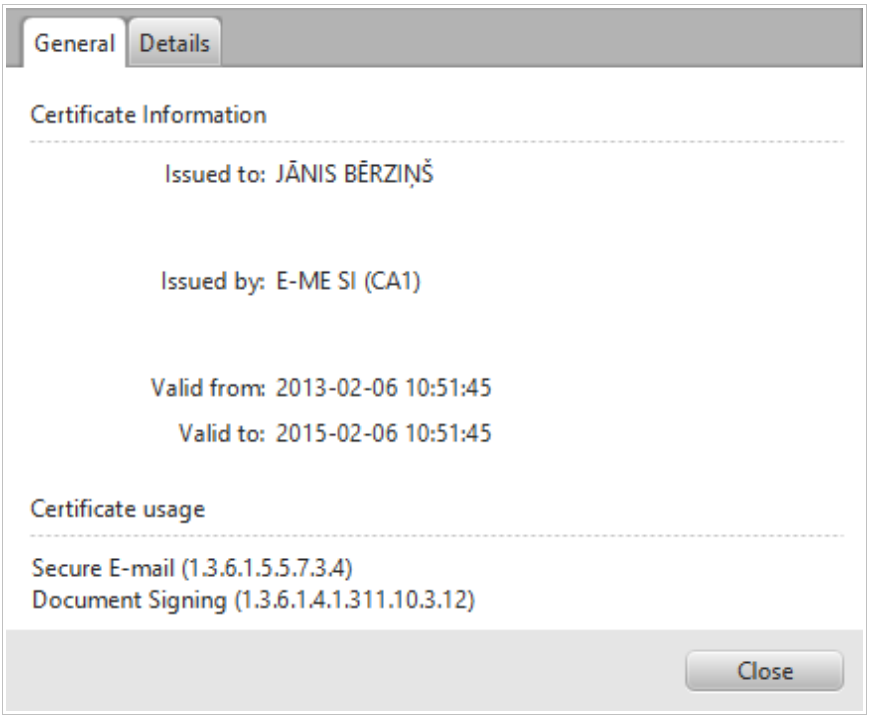

<span id="page-25-2"></span>*34.Picture. Certificate*

# <span id="page-25-0"></span> *3.9 Signing from context menu of operating system*

"eParakstītājs 3.0" installation integrates document signing from context menu of operating system. Following options are available if selected:

- one or more files:
	- new document opens "eParakstītājs 3.0" with attached selected file(s);
	- sign separately batch signing option available if selected more than one file;
	- sign as EDOC creates an EDOC;
	- sign as PDF available if PDF document is selected. Signed PDF will be saved with added

suffix *signed*;

- folder:
	- new document opens "eParakstītājs 3.0" with attached files from the first level;
	- $\degree$  sign separately batch signing option with files from the first level.

Signature will be added in existing EDOC when signing an EDOC file.

## <span id="page-26-1"></span> *3.10 Batch signing*

Batch signing helps to sign many documents in a row. Batch signing window (see . Picture) contains:

- left side documents to be signed;
- center signing settings:
	- folder for signed documents;
	- destination document format with properties;
- right side signed documents.

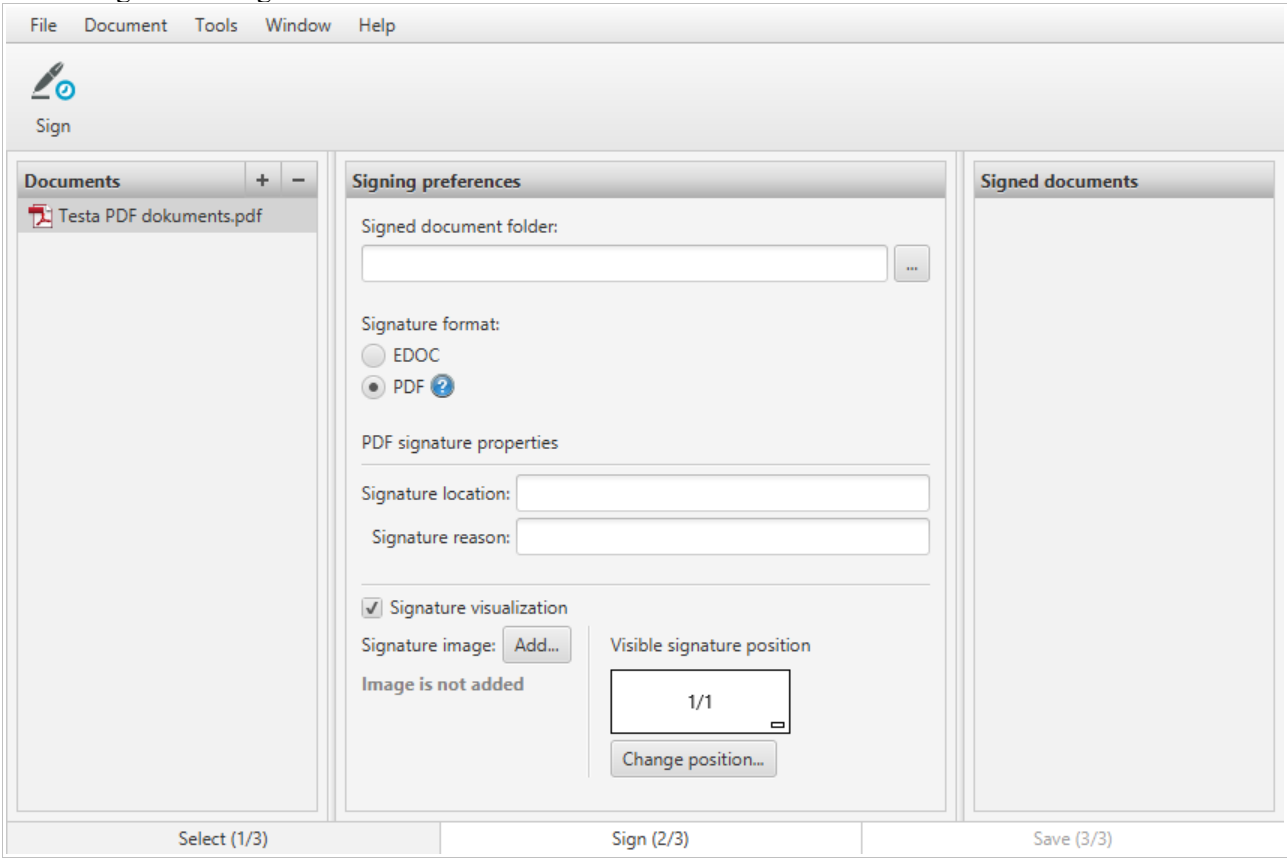

*35.Picture. Batch signing*

### <span id="page-26-0"></span> *3.11 Document validation*

Application validates EDOC and PDF document structure and all document signatures. In addition, PDF document signed content validation must be done using "Adobe Systems" application "Adobe Reader" (for more information see [www.adobe.com\)](http://www.adobe.com/lv).

Open document and select "Validate" of "Document" menu or press button "Validate" in the main toolbar. Internet connection is required to make validation. Validation dialog with document status will be displayed as a result for validation (see [36.](#page-27-0)Picture).

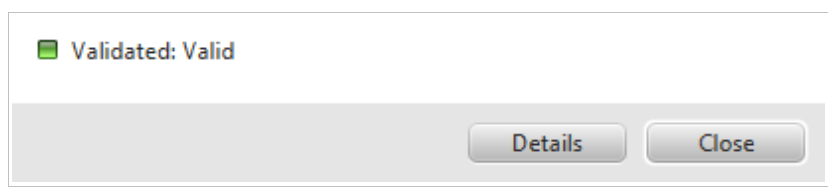

<span id="page-27-0"></span>*36.Picture. Validation status*

EDOC document standard defines the following states:

- valid document structure and all signatures are valid;
- valid with warning document structure and all signatures are valid, but result is not complete;
- not valid document structure or any of signatures were not valid.

Press button "Details" on the validation dialog to view detailed result (see [37.](#page-27-1)Picture).

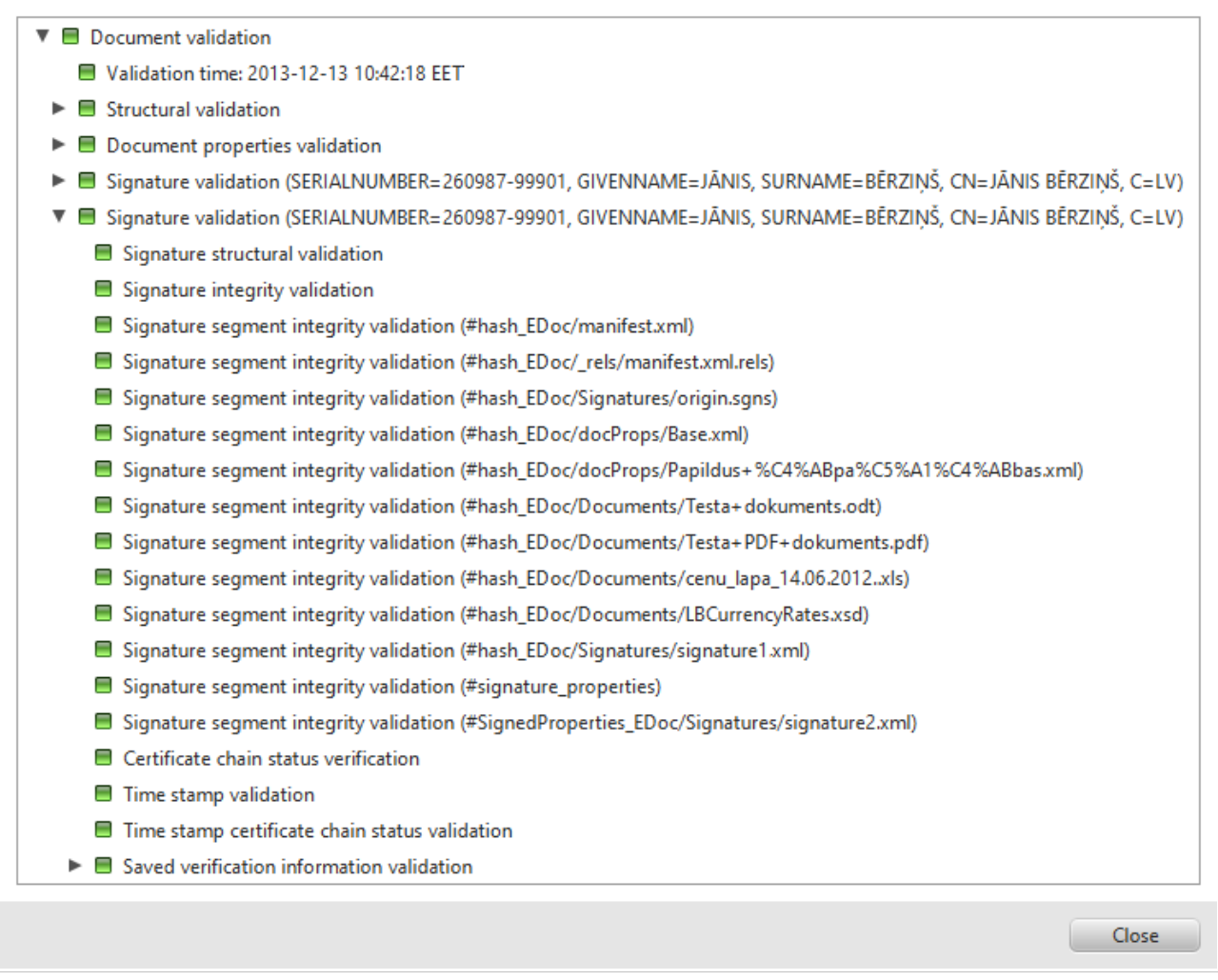

#### <span id="page-27-1"></span>*37.Picture. Document validation details*

By pressing button "Validate" for already validated document, validation dialog with previous validation results will be displayed. Press button "Repeat" to make repeated validation of document (see [38.](#page-28-3)Picture).

<span id="page-28-3"></span>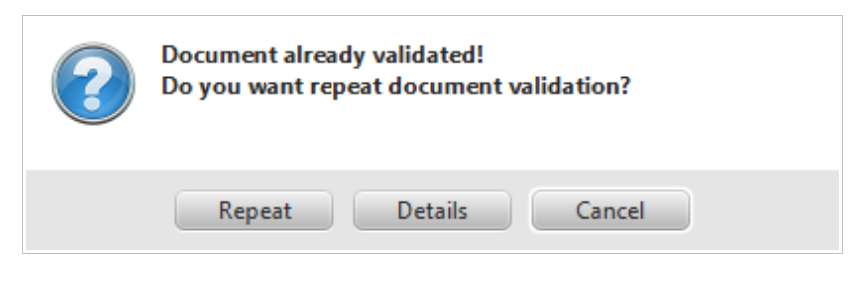

*38.Picture. Repeat validation*

### <span id="page-28-2"></span> *3.12 Send document to e-mail*

Press toolbar button "Send" to call this function. It opens default mail application with current file as an attachment. If current document is not saved then it stays unsaved, but temporary file will be saved for email attachment.

It is possible to switch off this feature in "eParakstītājs 3.0" settings.

### <span id="page-28-1"></span> *3.13 Tools*

#### <span id="page-28-0"></span> *3.13.1 Certificate status verification window*

Certificate status verification window contains information about all of the available certificates (se[e](#page-28-4) [39.](#page-28-4)Picture). Certificate status verification window can be opened from the application's main menu "Tools" by selection "Certificates".

| Card                            | Issued to     | Issued by     | Expiry date         | Usage          | <b>Status</b> |
|---------------------------------|---------------|---------------|---------------------|----------------|---------------|
| LATVIA ID (PIN 1)               | JĀNIS BĒRZIŅŠ | E-ME SI (CA1) | 2015-02-06 10:51:44 | Authentication | Warning       |
| LATVIA ID (PIN 2)               | JĀNIS BĒRZIŅŠ | E-ME SI (CA1) | 2015-02-06 10:51:41 | Signing        | Warning       |
| eID card will expire in 3 days. |               |               |                     |                |               |
| Refresh list                    |               |               |                     |                | Close         |

<span id="page-28-4"></span>*39.Picture. Certificate status verification window*

Certificate status verification is performed always when opening the certificate status verification window. Detailed status information about the selected certificate is displayed under the available certificate list.

Certificate verification possible situations:

- Warning:
	- The certificate will expire in N days;
- No certificates:
	- The certificate not found;
	- Invalid:
		- The certificate is not yet valid;
- The certificate has expired;
- Revoked:
	- The certificate is not activated or is revoked;
- Unknown:
	- The certificate status is unknown.

### <span id="page-29-0"></span> *3.13.2 PIN management*

"eParakstītājs 3.0" supports PIN change and unblock functions. Function is available form the "Tools" menu. Select desired smartcard and press "Change PIN" or "Unlock PIN". Enter PIN or PUK codes if requested.

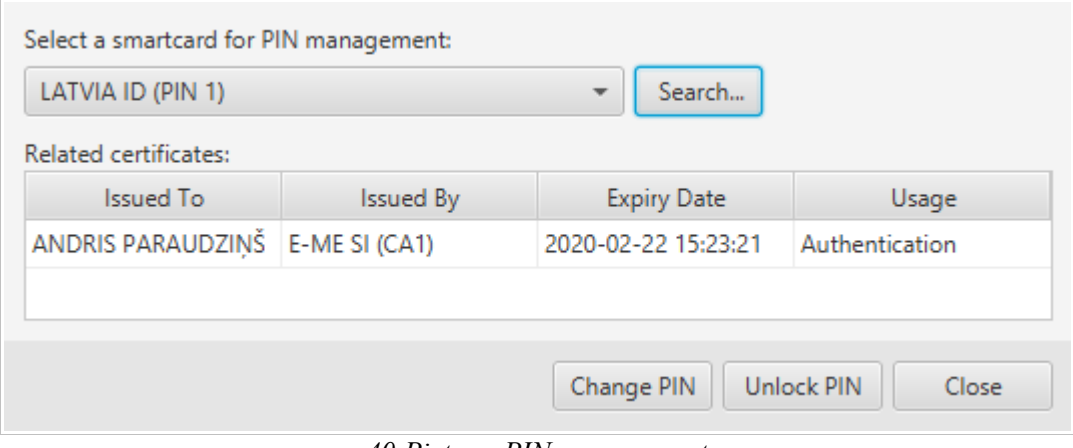

*40.Picture. PIN management*

# <span id="page-30-5"></span> **4 Problems and solutions**

Please, go for assistance to www.eparaksts.ly, in case of any problem with application "eParakstītājs 3.0".

### <span id="page-30-4"></span> *4.1 Installation*

#### <span id="page-30-3"></span> *4.1.1 Can't install application "eParakstītājs 3.0"*

Information about prerequisites and requirements see chapter ["Prerequisites and requirements"](#page-5-1). An appropriate message dialog will be displayed in the case of installation failure. There will be all information about reasons of failure.

#### <span id="page-30-2"></span> *4.1.2 Can't update application*

Internet connection is required to make application updates. Please, check it and follow the instruction in chapter ["Updates"](#page-9-1).

If update fails anyway, please, uninstall application and repeat installation procedure (see chapter ["Installation"](#page-5-0)).

### <span id="page-30-1"></span> *4.2 Application*

#### <span id="page-30-0"></span> *4.2.1 Error messages*

Error message dialog is displayed when an unexpected application error occurs (see [41.](#page-30-8)Picture).

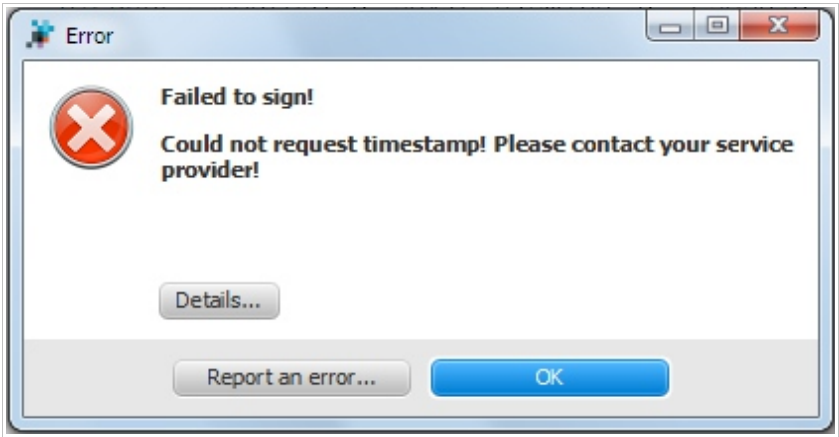

<span id="page-30-8"></span>*41.Picture. Error message*

In case when the error situation is unresolvable, it is possible to send error message to the developer by clicking "Report an error...".

### <span id="page-30-7"></span> *4.3 Document functionality*

#### <span id="page-30-6"></span> *4.3.1 Can't open document*

Dialog with failure reasons is displayed if document can not be opened. It must show the reason of failure. Please, check for supported document formats in chapter "[Application description"](#page-3-2).

#### <span id="page-31-5"></span> *4.3.2 Can't make changes in document*

Signed EDOC document content can not be changed, but it is possible to add more signatures (see chapter ["Document signing"](#page-22-2)).

#### <span id="page-31-4"></span> *4.3.3 Can' save changes*

User must have privileges to save document in selected folder. Dialog with detailed failure message will be displayed in case of any save failures (see chapter ["Saving changes"](#page-22-3)).

### <span id="page-31-3"></span> *4.4 Document signing*

#### <span id="page-31-2"></span> *4.4.1 Signatures are not available*

The following is required to sign the document (see chapter ["Installation"](#page-5-0)):

- smart card reader;
- appropriate smart card driver;
- valid smart card.

### <span id="page-31-1"></span> *4.4.2 Can't sign the document*

It is required to have internet connection and signature time stamp availability (see chapter ["Prerequisites](#page-5-1)  [and requirements"](#page-5-1)).

For more information about time stamp service, please refer to the smart card issuer.

#### <span id="page-31-0"></span> *4.4.3 Can't validate document*

Application supports EDOC and PDF document validation only. Internet connection is required to validate documents (see chapter ["Prerequisites and requirements"](#page-5-1)).